# **WEBINAR** COMD-19 **AGENDAMENTO** E CONVOCATÓRIA PARA VACINAÇÃO

### **11FEV. | 10H00**

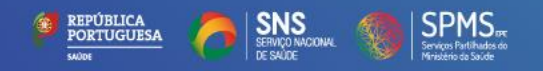

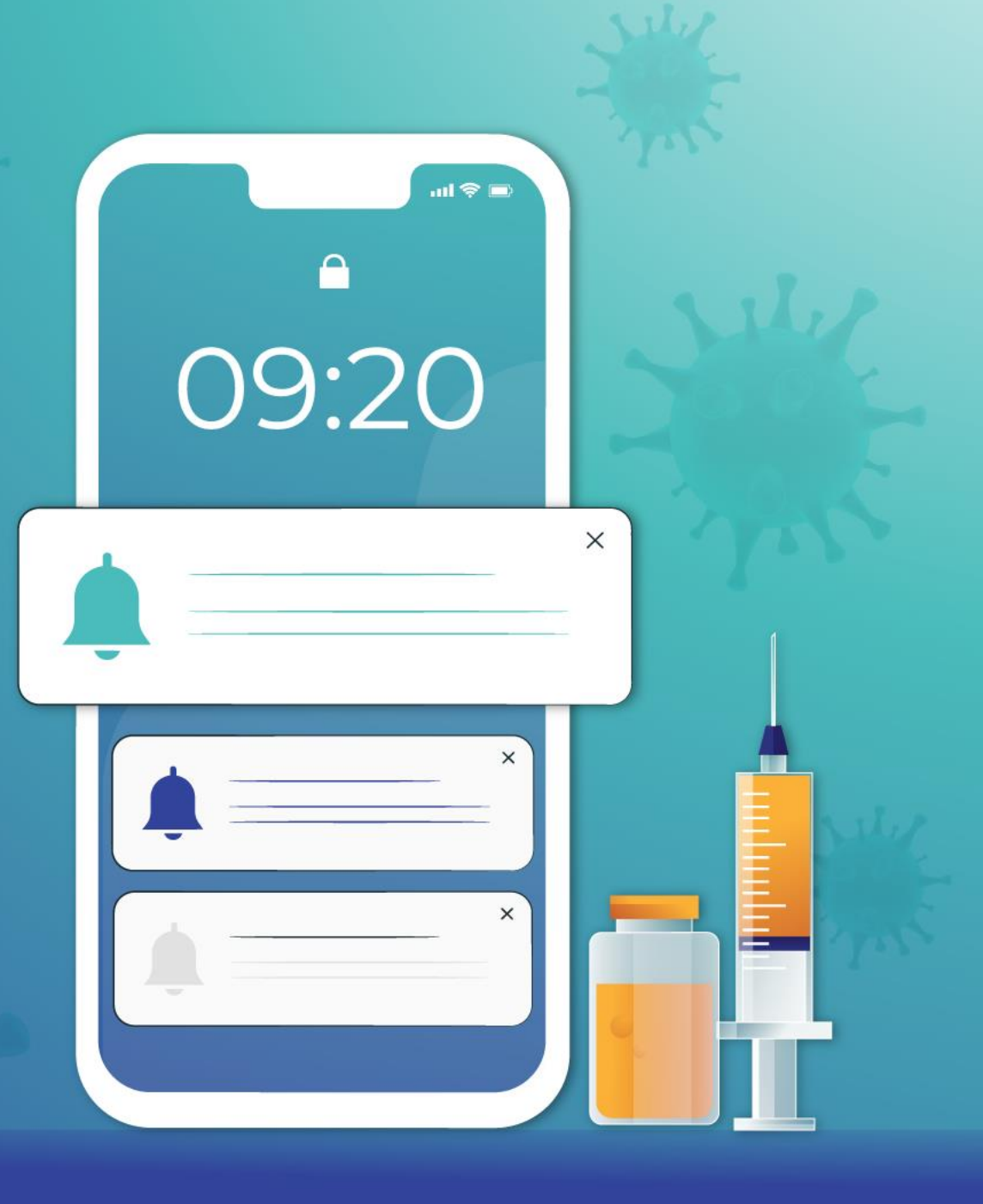

## **Apuramento da lista de elegíveis**

#### **Critérios definidos na Norma N.º 002/2021 da DGS**

#### 3. Os grupos prioritários para a vacinação contra a COVID-19 são:

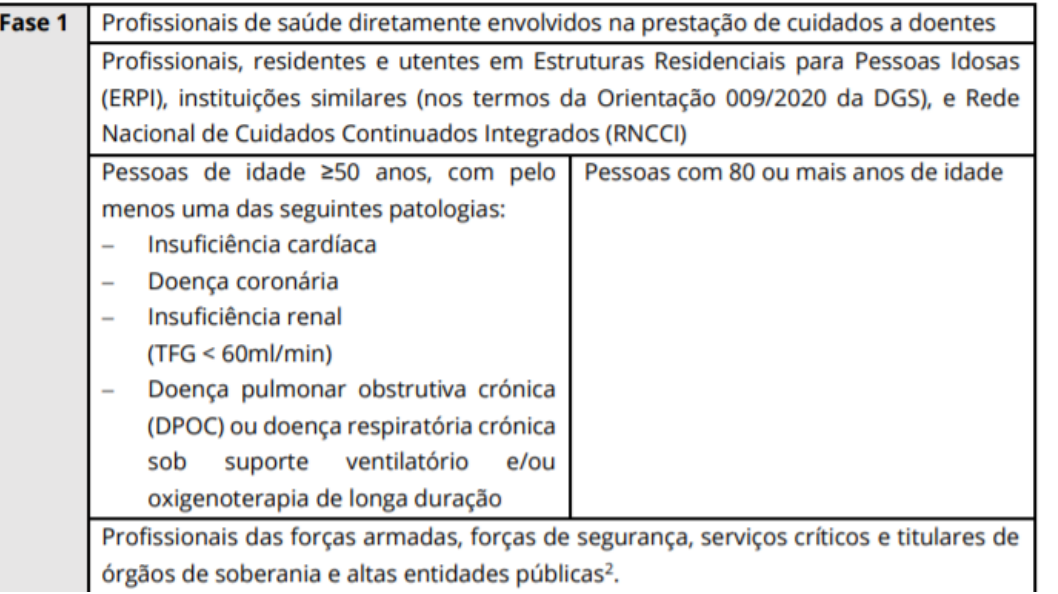

- ✓ Informação sobre as comorbilidades é analisada sobre os diagnósticos ICPC-2 para os Cuidados de Saúde Primários e sobre os diagnósticos ICD-10 para os Cuidados de Saúde Hospitalares
- ✓ Informação sobre a idade é analisada sobre o Registo Nacional do Utente
- $\checkmark$  São retirados, diariamente:
	- $\checkmark$  Falecidos com base na data de óbito do RNU
	- $\checkmark$  Infetados por COVID-19 com base nos dados do SINAVE Lab
	- $\checkmark$  Vacinados com base no RSE Vacinas

## **Processo de agendamento e convocatória**

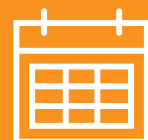

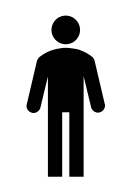

O Sr. Manuel tem 62 anos e é utente com insuficiência cardíaca, há 3 anos. O seu médico de família fez o registo dessa informação.

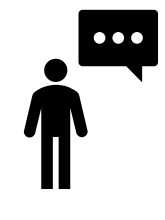

O Sr. Manuel responde: SNS.123456789.SIM e recebe uma mensagem do 2424 no seu telemóvel:

COVID19: Resposta registada. Vacinacao em Centro de Saude de Alvalade, Av. do Brasil n. 53, Pavilhao 33 - Parque de Saude de Lisboa - 1749-080 Lisboa

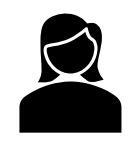

A Enf.ª Paula agenda vacinação contra COVID-19 no SClínico CSP para o Sr. Manuel. Fica programado para dia 15 de fevereiro, às 09h00.

O Sr. Manuel recebe uma mensagem do 2424 no seu telemóvel:

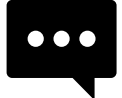

COVID19: Manuel, vacinacao 15/02/2021 as 09:00, em Centro de Saude de Alvalade. Responda: SNS.NUMERO UTENTE.SIM/NAO ate 12 FEV Ex: SNS.111111111.SIM

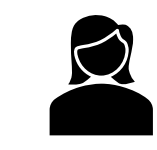

A Enf.ª Paula verifica que o Sr. Manuel confirmou presença no centro de saúde no dia 15 de fevereiro, às 09h00.

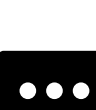

O Sr. Manuel recebe uma mensagem do 2424 no seu telemóvel no dia 14 de fevereiro:

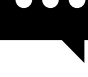

COVID19: Nao se esqueca. Vacinacao amanha as 09:00 em Centro de Saúde de Alvalade.

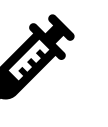

O Sr. Manuel é vacinado no dia 15 de fevereiro. A Enf.ª Paula faz o seu registo da inoculação no Vacinas.

## **SMS – Processo de agendamento e convocatória (a partir de 15 de fevereiro)**

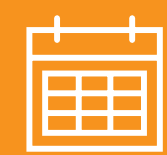

#### **Dia N:**

- Seleção dos utentes a agendar a partir da lista de elegíveis para dia N + 4
- Envio de SMS ao utente para responder até dia  $N + 1$

COVID19: [PRIMEIRO NOME], vacinacao 04/02/2021 as 10:02, em [NOME CURTO UNIDADE]. Responda: SNS.NUMERO UTENTE.SIM/NAO ate 01 FEV Ex: SNS.111111111.SIM

#### **Dia N + 1:**

#### • Resposta do utente

• Se resposta SIM, recebe SMS de confirmação COVID19: Resposta registada. Vacinacao em [NOME LOCAL CURTO], [MORADA]

#### **Dia N + 2:**

- Se resposta SIM
	- Utente fica sinalizado na agenda a cor verde
- Se resposta NÃO
	- Utente fica sinalizado na agenda a cor vermelha para ser tratado de forma manual
- Se ausência de resposta
	- Utente não sai da lista e fica sem cor associada para ser tratado de forma manual

#### **Dia N + 3:**

- Agendamentos por telefone para os *slots* em que os utentes responderam NÃO ou não responderam
- Envio de SMS recordatória ao utente para vacinação no dia seguinte

COVID19: Nao se esqueca. Vacinacao amanha as HH:MM em [NOME LOCAL CURTO].

#### **Dia N + 4:**

• Dia da vacinação

#### Processo Automatizado

#### **Não disponível nesta fase piloto**

- 1. É disponibilizado ao SClinico-CSP uma lista de utentes elegíveis, com base nos critérios definidos pelas Autoridades de Saúde.
- 2. É realizado um agendamento de forma automática para esses utentes numa sala criada especificamente para o efeito, em cada Unidade de Saúde com utentes inscritos , designada "VacC19 – Vacinação COVID-19". Este agendamento é realizado tendo por base, quer a disponibilidade de administração de vacinas de cada Unidade de Saúde, quer o stock de vacinas disponível.
- 3. É enviado um SMS automático ao utente, informando-o da data e hora da sua inoculação (com antecedência considerada adequada à resposta do utente).
- 4.O utente poderá recusar o agendamento uma vez. À segunda recusa passará a constar no processo manual, no estado "Anulado", mas estará sempre elegível para a inoculação.
- 5.O processo automático aplica-se unicamente ao agendamento da primeira inoculação. O enfermeiro deverá, no momento da realização da primeira inoculação, agendar de imediato a segunda inoculação (se aplicável). Esta deverá ser realizada para a mesma sala, garantindo-se assim a rastreabilidade.

#### Processo Manual

• Caso não tenha sido possível remeter SMS a um determinado utente identificado como elegível (por este não ter o contacto pessoal registado no Registo Nacional de Utentes (RNU), por exemplo), ou se por algum motivo o utente não tenha sido contemplado no processo automático, será possível proceder ao agendamento de forma manual, tanto pelo enfermeiro como pelo administrativo.

### 1. Agendamento manual de consultas para vacinação COVID-19

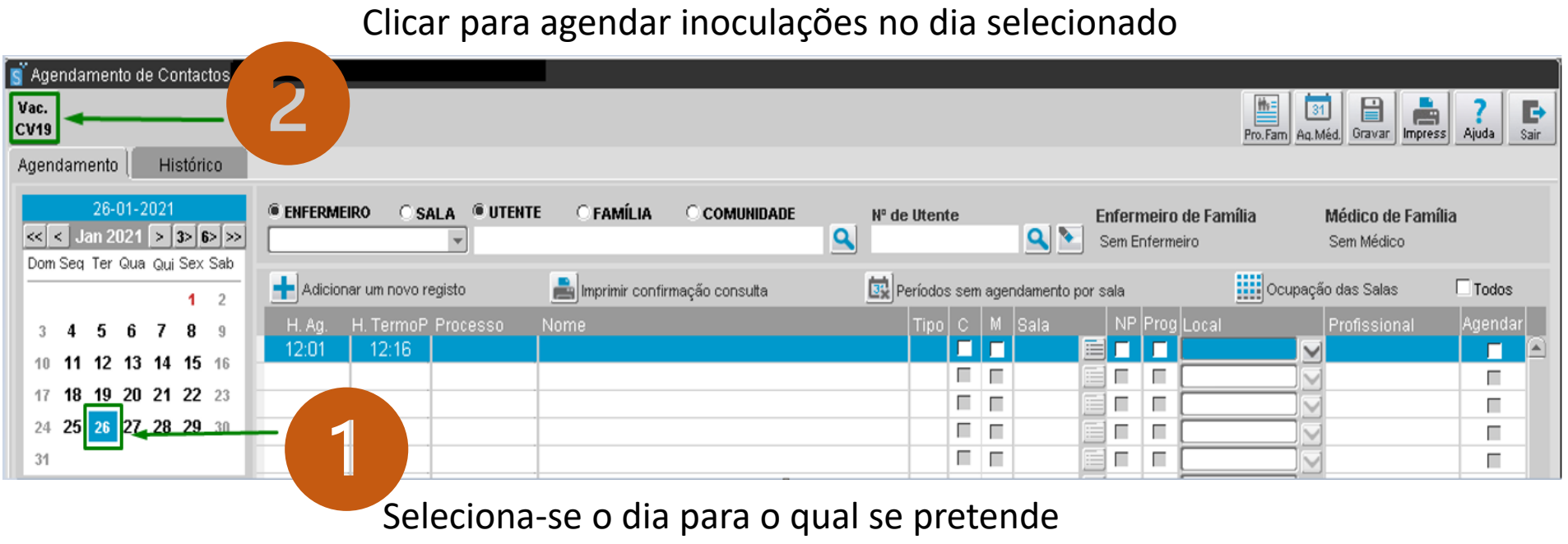

efetuar o agendamento.

### **Processo de agendamento e convocatória SClínico CSP**

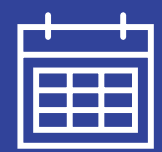

### 2. Confirmar o dia e o número de vacinas disponíveis

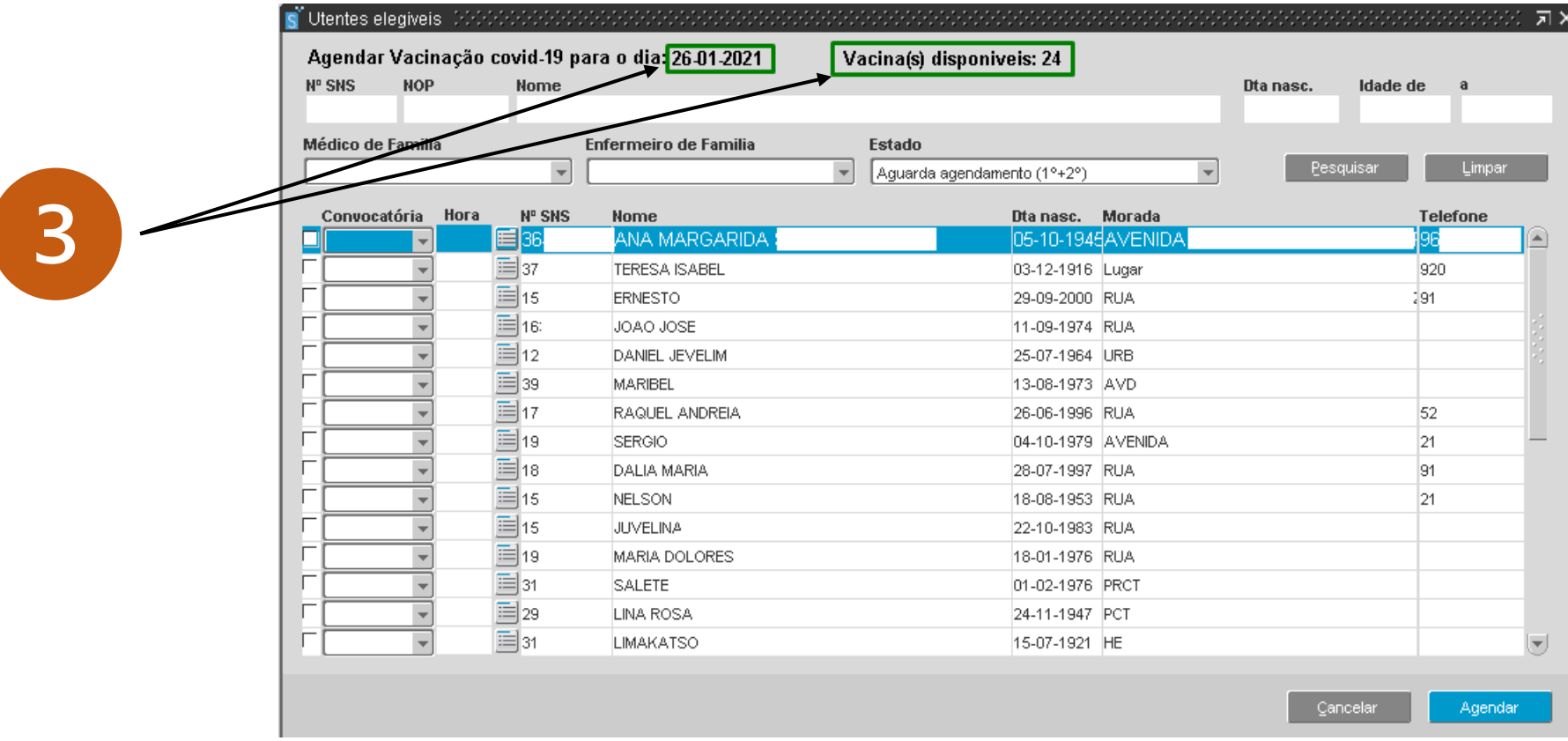

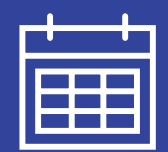

## 3. Selecionar os utentes elegíveis que se pretende agendar para o dia

selecionado

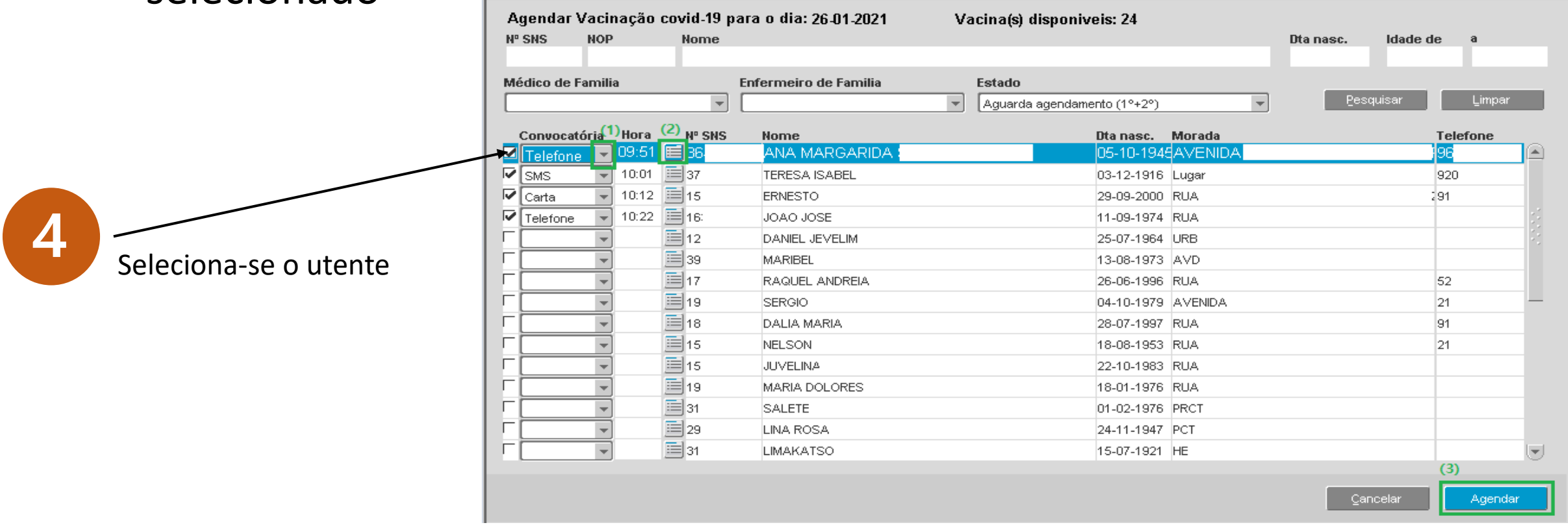

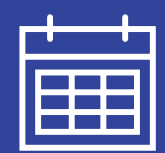

#### 4. Selecionar a forma como o utente deve ser convocado:

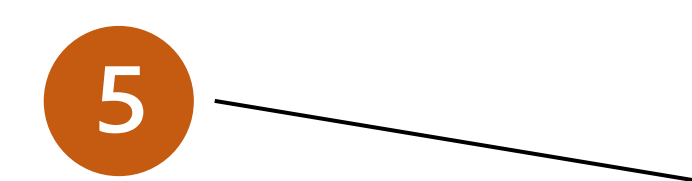

- o SMS: O utente receberá um SMS com a data e hora do agendamento;
- o Telefone: O profissional deverá contactar o utente por telefone;
- o Carta: É aberto um novo separador com a convocatória de marcação para imprimir.

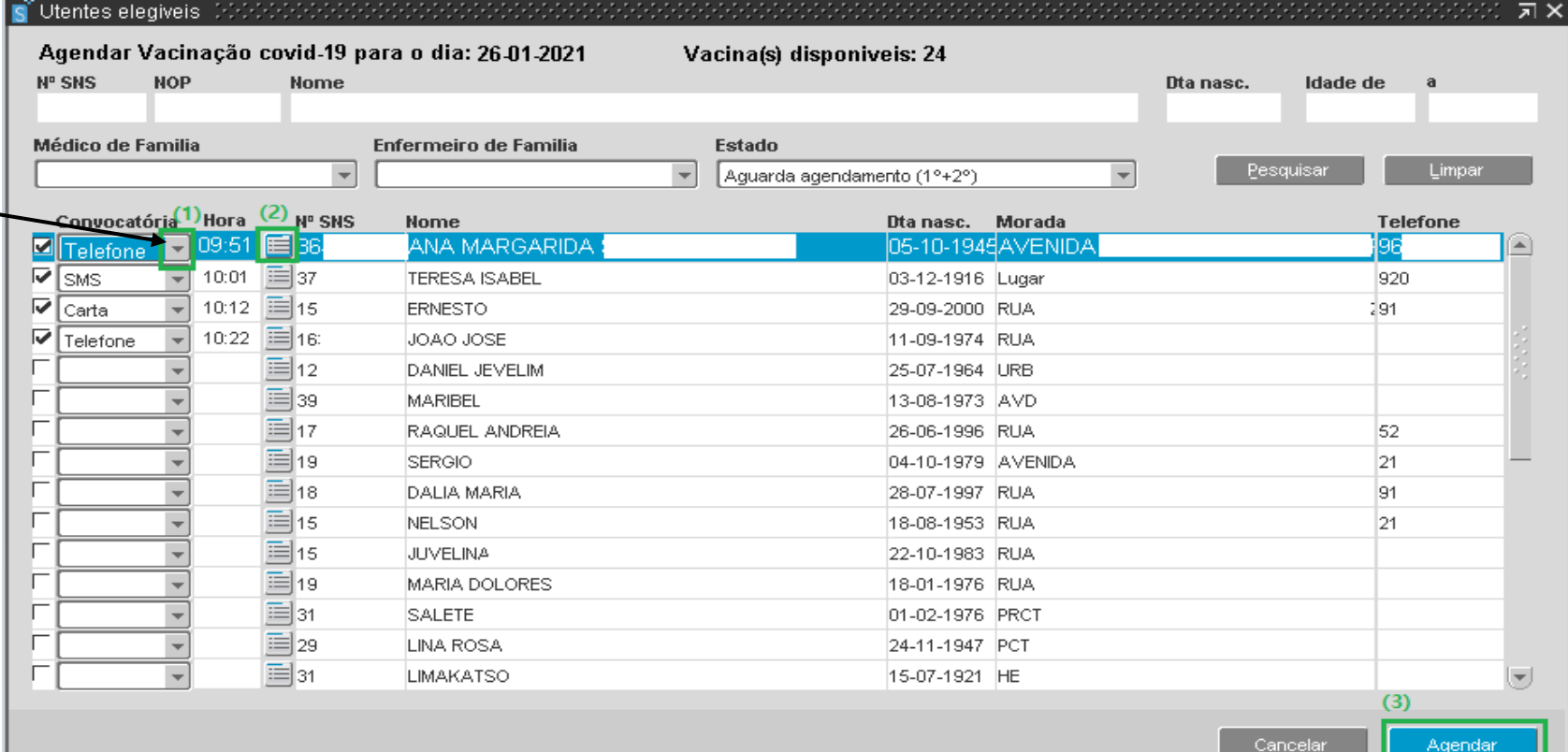

### **Processo de agendamento e convocatória SClínico CSP**

#### 5. Escolha da hora da marcação

#### Jtentes elegiveis Agendar Vacinação covid-19 para o dia: 26-01-2021 Selecior Agendar Vacinação covid-19 para o dia  $\bullet$ **NOP Nº SNS** Nº SNS **NOP Nome** ista de vagas disponiveis **Médico de Familia Médico de Familia Enfermeil** Find<sub>1%</sub>  $\acute{E}$  automaticamente assumida?  $\overline{\phantom{a}}$ primeira hora disponível.<br>
Elegione District Content District Content Contudo, o profissional 10:54  $10:22$  $\overline{\mathbf{v}}$  $\boxed{\blacksquare}$  Telefone ≣l15 **ERNES** Carta 10:12 11:04  $\overline{\mathbf{v}}$  $10:22$ 目16 11:15 JOAO Telefone 11:25 ≣∣12 DANIE 11:36 **MARIB** 三 39 11:46

A partir do momento em que o contacto associado ao agendamento da primeira inoculação seja terminado, o utente deixará de ser exibido nesta lista de utentes elegíveis. **O enfermeiro deverá, no momento da realização da primeira inoculação, agendar de imediato a segunda inoculação (se aplicável).** Esta deverá ser realizada para a mesma sala, garantindo-se assim a rastreabilidade do utente.

poderá selecionar uma outra hora clicando no botão assinalado em (2), que exibirá as horas ainda vagas para a data em questão.

 $Find$ 

 $OK$ 

Cancel

## **Processo de agendamento e convocatória SClínico CSP**

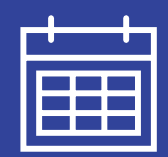

### 6. Desmarcação / Alteração de Hora

O processo de desmarcação não contempla qualquer alteração face ao já existente, importando salientar que, mediante a escolha do motivo de desmarcação, o estado do utente sofre alterações

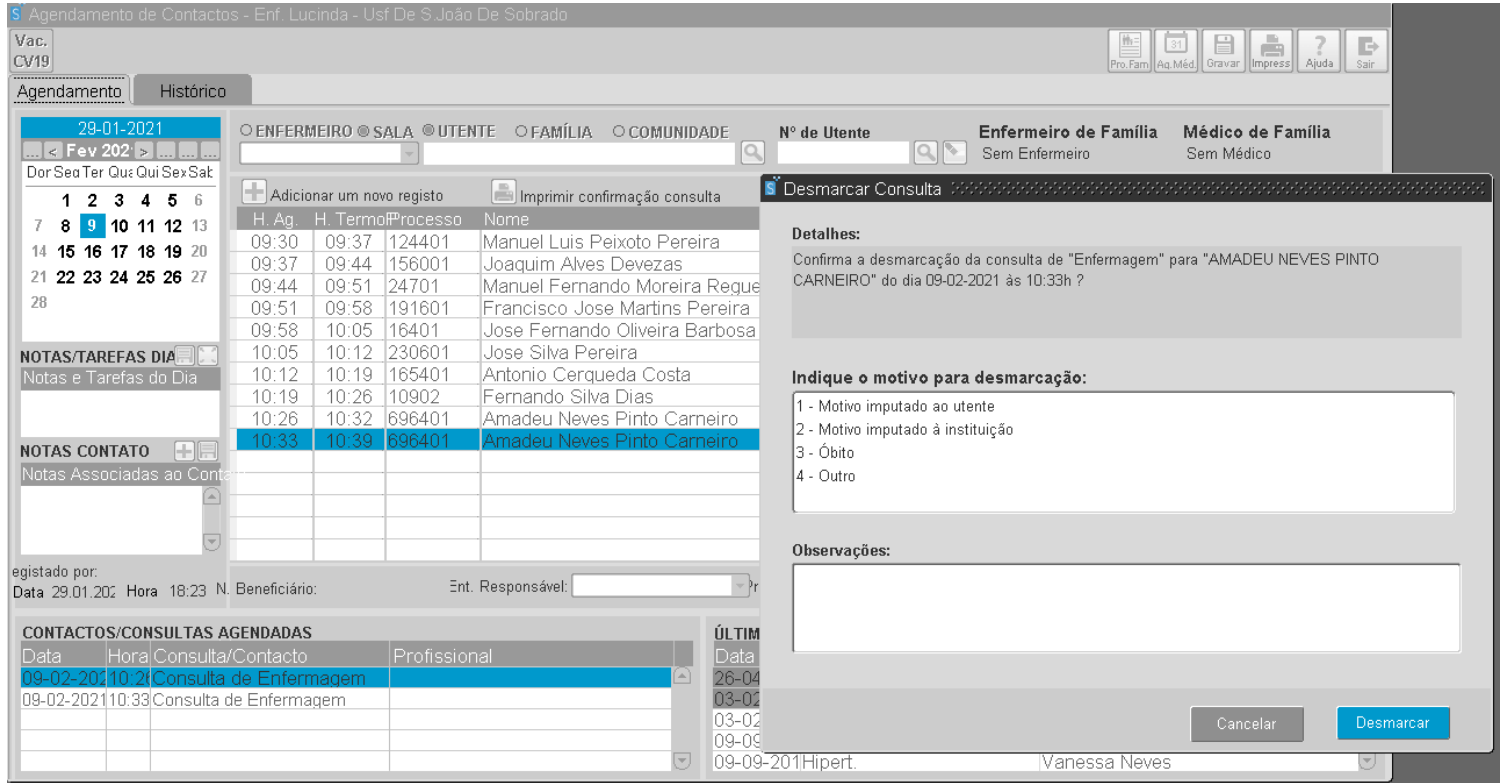

- 1. Motivos imputado ao utente: O utente passa a constar na lista de utentes com o estado "Aguarda agendamento";
- 2. Motivo imputado à instituição: O utente passa a constar na lista de utentes com o estado "Aguarda agendamento", no entanto sai do processo automatizado e passará a ser seguido no processo manual;
- 3. Óbito: O utente passa a constar na lista de utentes com o estado "Anulado";
- 4. Outro: O utente passa a constar na lista de utentes com o estado "Anulado";

## **O testemunho de um piloto Dr. Álvaro Pereira, em representação da ARS Norte**

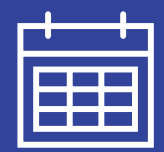

#### 1. Novo Ecrã de Lista de Elegíveis

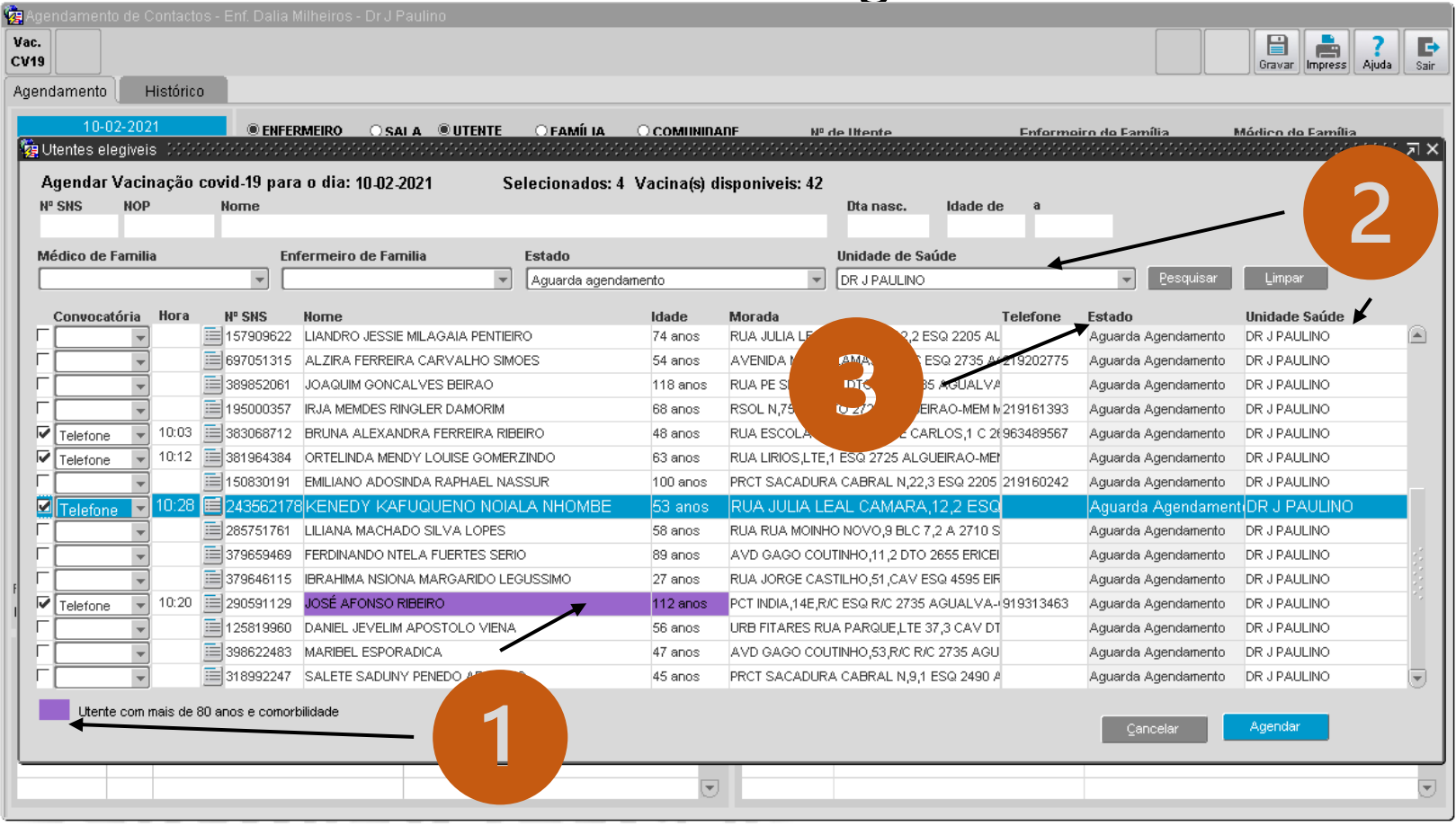

Este ecrã foi remodelado para:

- I. Sinalizar os utentes com comorbilidades e mais de 80 anos
- II. Apresentar a unidade de saúde onde o utente se encontra inscrito para permitir agendamentos num único local de inoculação
- III. Apresentar o estado do utente em todo o processo de inoculação com atribuição de cor específica na coluna de Estado, a cada estado em que o utente se encontra.

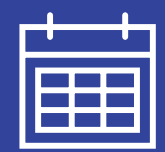

#### 2. Parametrização do Processo de Vacinação por Local

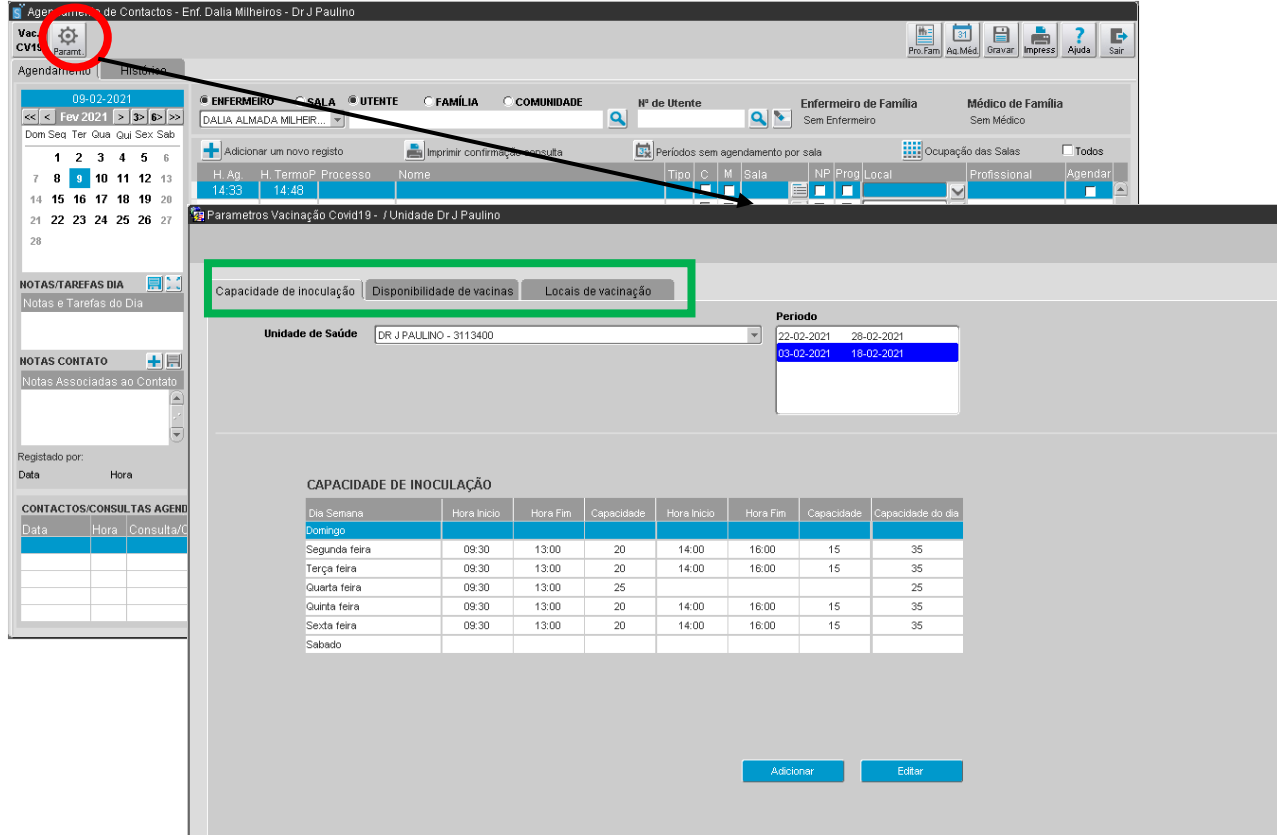

No ecrã de Marcação, é possível aceder às parametrizações para definir por cada local:

- As capacidades de inoculação;
- A quantidade e tipo de vacinas
- Os locais físico onde se procederá a inoculação (ex.: Junta de Freguesia, Bombeiro, etc.)

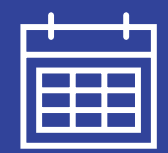

#### 3. Parametrização de Capacidade de Inoculação

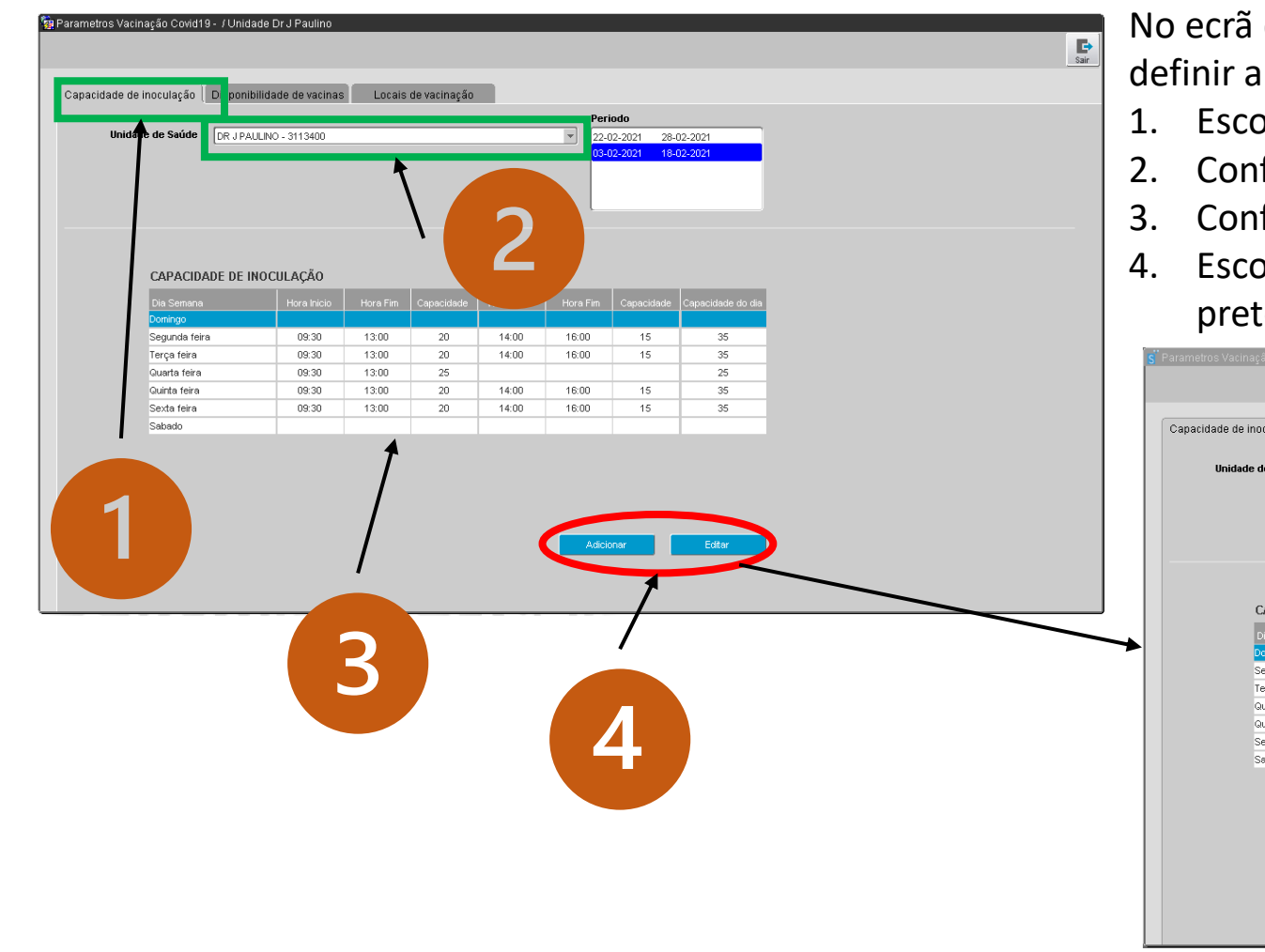

No ecrã de Parametrização do Processo de Vacinação passa a ser possível definir a capacidade de inoculação. Para tal deve-se:

- 1. Escolher o separador de capacidade de inoculação
- 2. Confirmar a unidade de saúde
- 3. Confirmar a capacidade atual para o intervalo temporal escolhido
- 4. Escolhe-se adicionar para criar um novo intervalo ou editar se se pretende editar o intervalo escolhido.

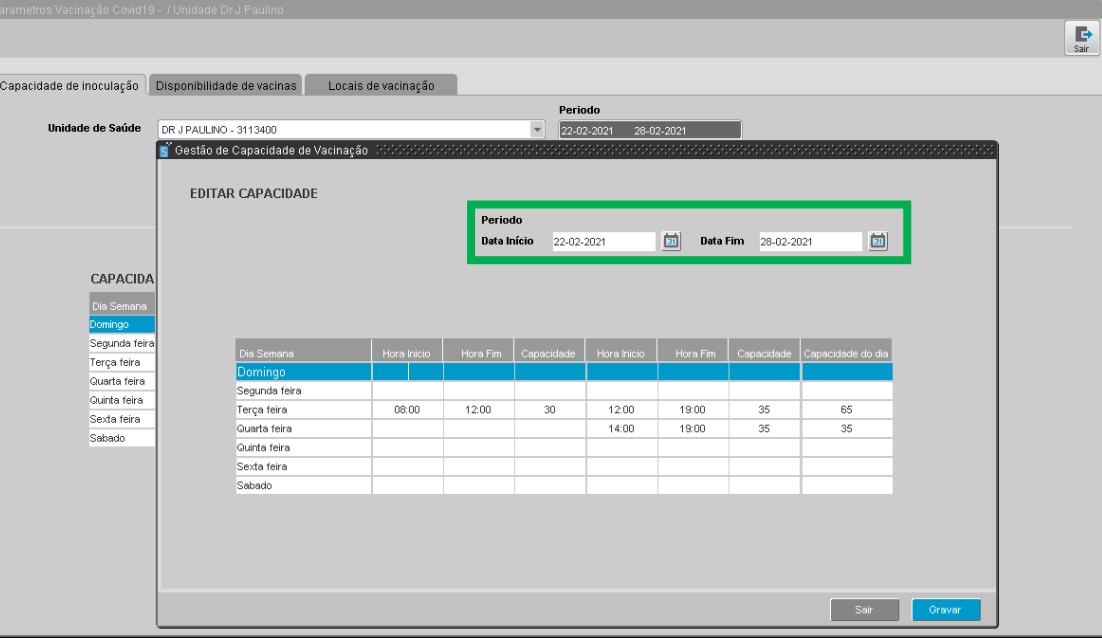

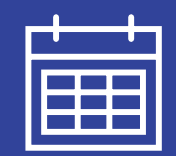

#### 3. Parametrização de Quantidade de Vacinas e Laboratórios

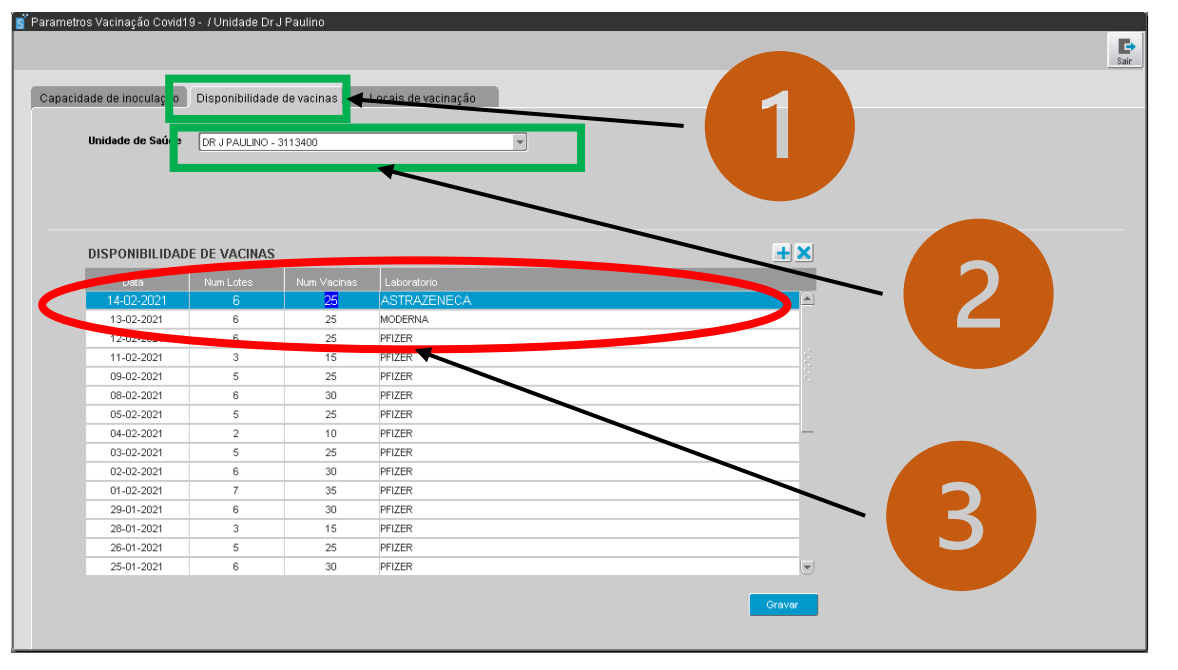

No ecrã de Parametrização do Processo de Vacinação é igualmente possível definir a quantidade de vacinas disponível por dia. Para tal deve-se:

- 1. Escolher o separador de disponibilidade de vacinas
- 2. Confirmar a unidade de saúde
- 3. Alterar a quantidade de vacinas disponíveis e respetivo laboratório.

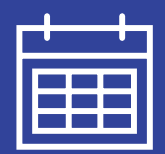

#### 3. Parametrização de Locais de Vacinação

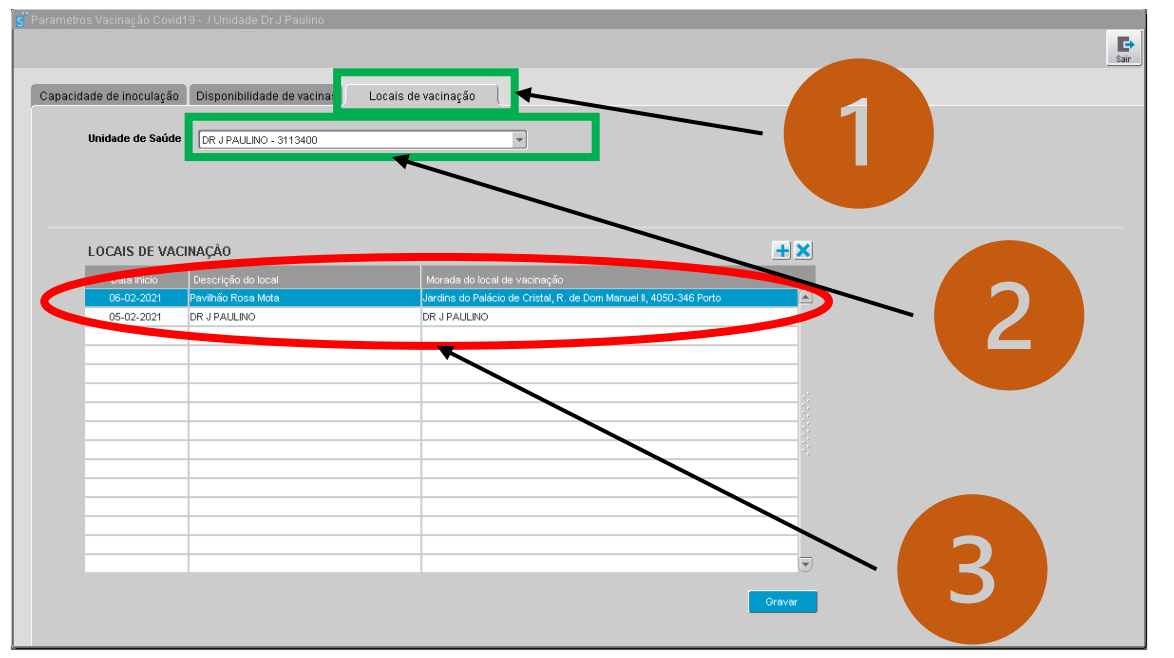

No ecrã de Parametrização do Processo de Vacinação é também possível definir os locais onde se pretende inocular os utentes. É aplicável em situações em que o local de inoculação não é a unidade de saúde. Para tal deve-se:

- 1. Escolher o separador locais de vacinação
- 2. Confirmar a unidade de saúde
- 3. Alterar o local de inoculação através da introdução de um nome abreviado para a designação do local e definir a morada do local de vacinação.

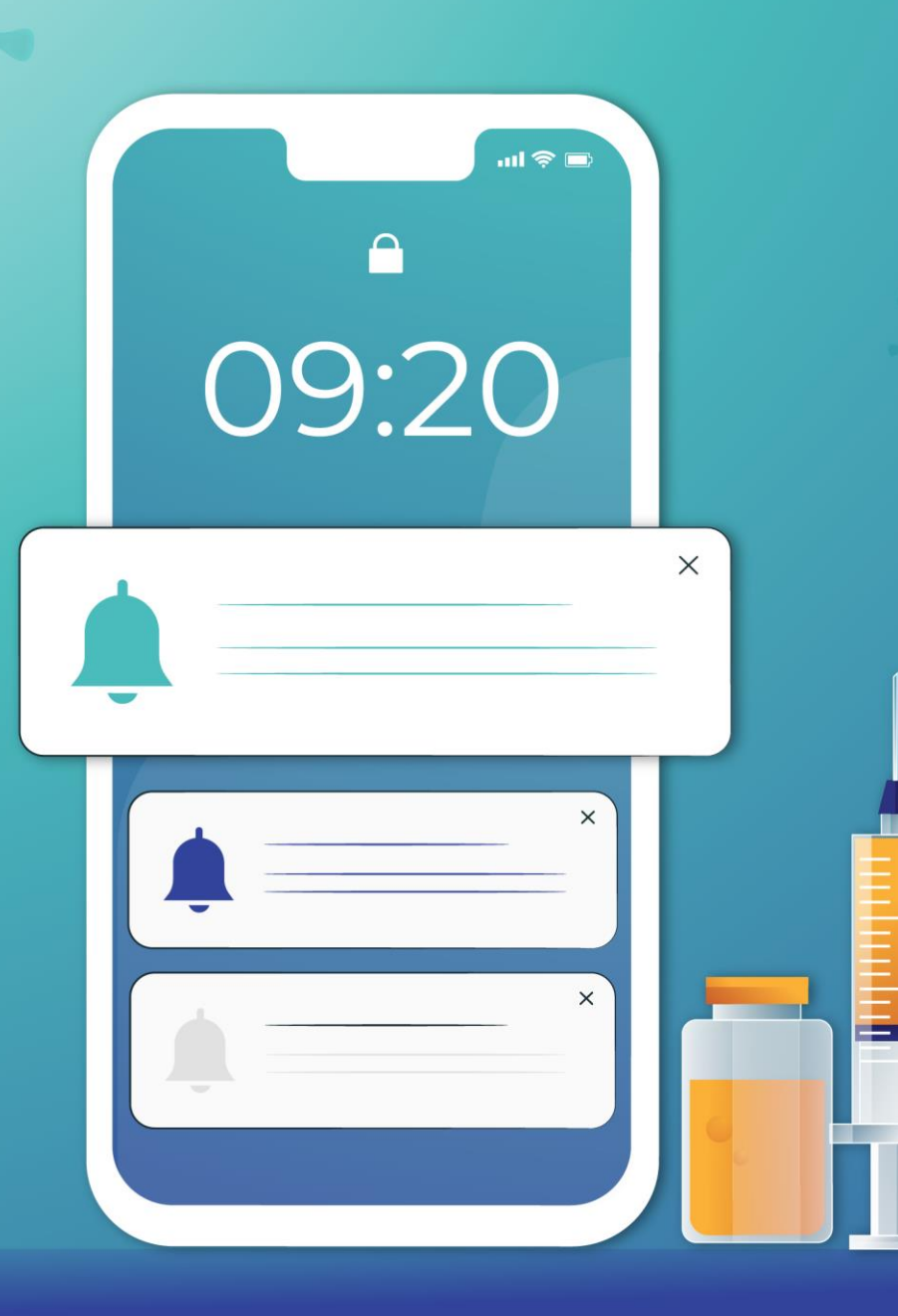

# OBRIGADO

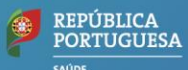

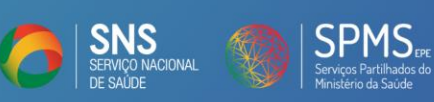